# **Index**

**XGA Setup:**

Basic Setup Advanced Setup

#### **XGA Desktop Display Selection:**

Display Setup

#### **Commands**

Changing Display Mode Resolution Changing Display Mode Number of Colors Changing Display Mode Font Size Changing Display Mode Frame Rate

#### **Basic Setup Dialog**

The XGA Setup Dialog permits you to change the system-defined display mode characteristics of your desktop display. Any setup changes will take effect after the next Windows bootup.

You can perform the following:

Changing the Display Type Changing the display mode resolution Changing the display mode number of colors Changing the display mode font size

Example XGA Setups

## **Advanced Setup Dialog**

This text area tells how to perform an advanced XGA setup

The XGA Setup Dialog permits you to change the system-defined display mode characteristics of your desktop display. Any setup changes will take effect after the next Windows bootup.

You can perform the following:

Changing the Display Type Changing the display mode resolution Changing the display mode number of colors Changing the display mode font size Changing the display mode frame rate

Example XGA Setups

## **XGA Desktop Display Selection Dialog**

This selection allows you to override your display type and to select your primary Windows startup desktop.

If you have an IBM PS/2 display, it will automatically be recognized and used to its best capability. If you do not have an IBM PS/2 display, this function will allow you to utilize the resolution capabilities of the IBM ValuePoint 63xx displays and most non-IBM displays. Most of these non-IBM PS/2 displays respond as an IBM 8514 display when queried by the software supplied with the XGA-2 graphics subsystem. As a result, IBM 8514 non-interlaced resolutions and refresh rates are used as default.

#### **To change the display type:**

Changing Display Type

#### **Push Buttons Available:**

OK -causes your current selection to be saved as the new display type. You are returned to the XGA Setup main window so that different display mode characteristics such as resolution can be chosen. This will have no major effect unless the display is selected as the primary desktop display. This is performed by selecting the radio button next to the desired display type.

Cancel - undo the currently selected display type change. You are returned to the XGA Setup main window.

Help - invoke this current Help topic

## **Changing Display Mode Resolution**

All of the supported resolutions for the current display type are listed in the Resolution list box. The currently selected resolution is highlighted in blue.

To change the current resolution:

- 1. select the desired resolution
- 2. make any other display characteristic changes
- 3. select the OK push button to record the changes

## **Changing Display Mode Number of Colors**

All of the number of colors for the currently selected resolution appear as a radio button in the box titled Colors. The currently selected number of colors will have its radio button filled. A radio button will be grayed out if this particular configuration does not support this number of colors with the currently selected frame rate. A radio button will not appear at all if the currently selected resolution doesn't support this number of colors.

To change the current number of colors:

- 1. select the radio button next to the corresponding desired number of colors
- 2. make any other display characteristic changes
- 3. select the OK push button to record the changes

Note: the number of supported colors will vary depending upon the selected resolution and selected frame rate. To possibly get more colors, select a lower number frame rate. The frame rate list box will appear when the Advanced... button has been pressed.

## **Changing Display Mode Font Size**

All of the font sizes will appear next to a radio button in the box with the Font Size heading. The currently selected font size will have its radio button filled.

To change the current font size:

- 1. select the radio button next to the corresponding font size
- 2. make any other display characteristic changes
- 3. select the OK push button to record the changes

Note: the different font size selection is independent of resolution, number of colors, and frame rate. Therefore, it can be changed without regard to your other selections.

## **Changing Display Mode Frame Rate**

All of the possible frame rates are listed in the Frame Rate list box. The currently selected frame rate is highlighted in blue.

To change the frame rate:

- 1. select the desired frame rate
- 2. make any other display characteristic changes
- 3. select the OK push button to record the changes

Note: the number of supported frame rates will vary depending upon the selected resolution. The frame rate is changed to possibly get more number of desktop colors. This is performed by selecting a lower frame rate. A lower frame rate will increase the probability of seeing flicker.

Note: The frame rate list box will only appear when the Advanced... button has been pressed. The Advanced... push button will then change to a Basic... push button

## **Changing Display Type**

- 1. From the XGA Setup window, select the Display... push button
- 1. From the XGA Desktop display Selection window,         Select the Current Display Type combo box control
- 2. Vertically scroll through the list until the desired display type appears
- 3. Select the desired display type
- 4. Select the OK push button to return to the XGA Setup window

Warning: Overriding the default with a resolution that does not meet or exceeds the supported resolution, can yield unpredictable results. Some multisync displays might appear to function correctly; however, damage might occur over time.

The IBM XGA-2 graphics subsystem and certain IBM displays have been certified to meet the International Organization for Standardization (ISO) standard 9241/2. IBM cannot guarantee that all original equipment manufacturer (OEM) displays attached to the XGA-2 subsystem will provide acceptable display quality or meet other health and safety standards.

#### **Example Setups**

A user would like the highest resolution possible with an XGA-2 graphics subsystem and an IBM 8515 monitor.

Options Settings

Display IBM 8515, 8516 Resolution 1024 x 768 Colors 256 Font Size Large Frame Rate 43.6 Hz Interlaced

A user would like the highest number of colors possible with an XGA-2 graphics subsystem and an IBM 8515 monitor.

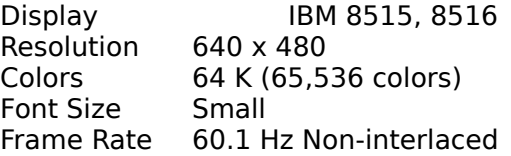

A user would like the highest number of colors possible with an XGA (XGA-1) graphics subsystem and an IBM 8515 monitor.

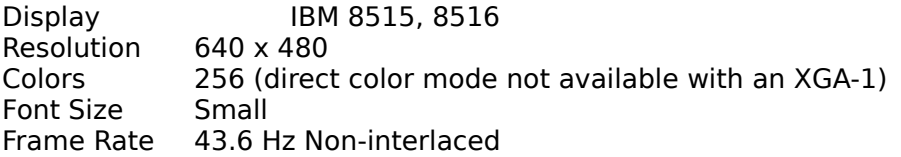

A user would like the least flicker and medium resolution with an XGA-2 graphics subsystem and an IBM PS/ValuePoint 6317 monitor.

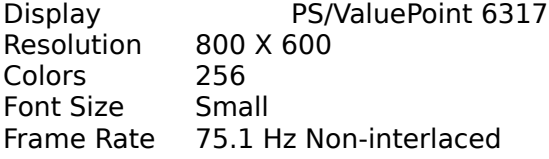

A user would like direct color mode with an XGA-2 graphics subsystem and an IBM PS/ValuePoint 6317 monitor.

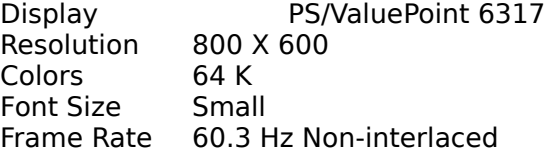

A user would like direct color mode with an XGA-2 graphics subsystem and an IBM PS/2 9517 monitor.

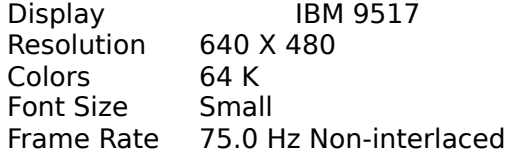

A user would like 800 x 600 resolution with an XGA-2 graphics subsystem and an IBM PS/2

#### 9517 monitor.

Can't do. This resolution is not supported with this particular monitor. All the supported resolutions for a particular display type are always listed in the resolution list box.

## **Resolution**

A measure of the sharpness of an image, expressed as the number of lines by columns on the display screen, or the number of pixels per unit of area.

## **Setup**

The preparation of XGA adjustments needed for the Windows 3.1 device driver to operate in the desired display mode.

#### **Display Selection**

Changing the display type.

## **Combo Box**

A Windows control which combines a list box (a control that lets you browse and select strings) and a static control (text you can't change).